## Take your first step to a healthier you

How to register for Sharecare

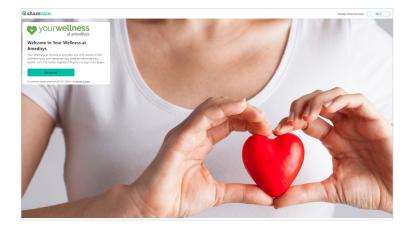

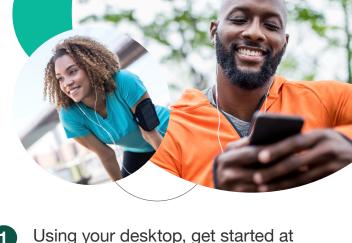

Using your desktop, get started at amedisys.sharecare.com. New users select **Get Started**. Existing Sharecare users, select **Sign In** to link to your Amedisys information.

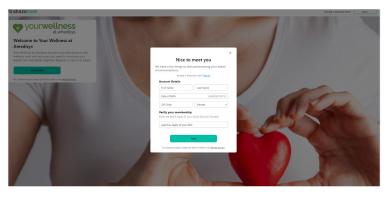

Complete the required fields including your the last 4 digits of your Social Security Number. Click Next.

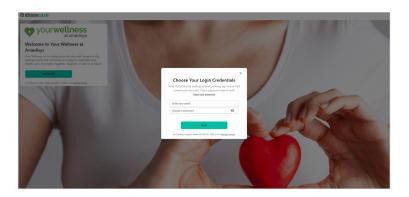

3 Choose your login credentials and click **Next**.

4 Acknowledge your authorizations and messaging preferences. Then click **Create Account**.

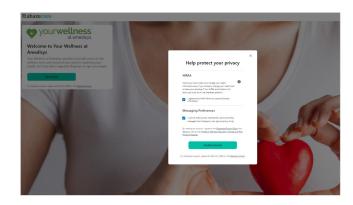

5 Enter your mobile phone number to receive a text with a link to download the Sharecare app.

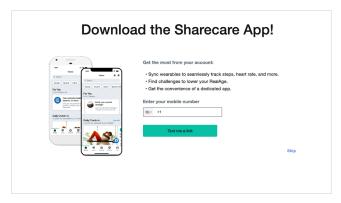

Add your phone number. As an additional layer of account security, Sharecare features multi-factor authentication (2-step verification). First time sign in will require a 6-digit verification code. Verification is available via, email, SMS or voice (mobile or landline).

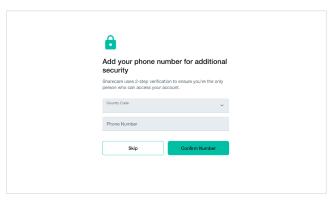

Click **Get Started** to take the RealAge test. If you have taken the RealAge test previously, you will need to complete it again after linking your accounts.

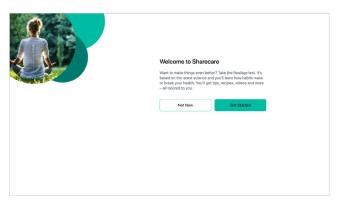

For more information, call 800-521-5066.